# 快速安装指南

20W三网口级联供电网络音柱 TL-SPK202P-3PoE/DC

### **TP-LINK®**

普联 技术有限公司 | TP-LINK TECHNOLOGIES CO., LTD.

公司地址:深圳市南山区深南路科技园工业厂房24栋南段1层、3-5层、28栋北段1-4层 公司网址: http://www.tp-link.com.ci 7103504651 REV1.0.0

未经普联技术有限公司明确书面许可,任何单位或个人不得擅自仿制、复制、誊抄 或转译本手册部分或全部内容,且不得以营利为目的进行任何方式(电子、影印、 录制等)的传播。

### **物品清单**

### **产品外观**

## **TP-LINK®**

## 声明

Copyright © 2022 普联技术有限公司 版权所有,保留所有权利

本手册所提到的产品规格、图片和资讯等仅供参考,如有内容更新,恕不另行通知。 除非有特殊约定,本手册仅作为使用指导,所作陈述均不构成任何形式的担保。

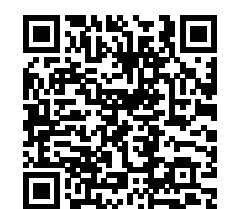

安装设备时,可能需要用到下列工具:水平尺、记号笔、剥线钳、网线钳、冲击钻及配套钻头、橡胶锤、扳手、梯子等,以上工具需用户自备。 安装前,请先确保需要安装设备的地点已经完成布线工作。 设备安装前,请先将设备连接电源,查看其是否可以正常工作。

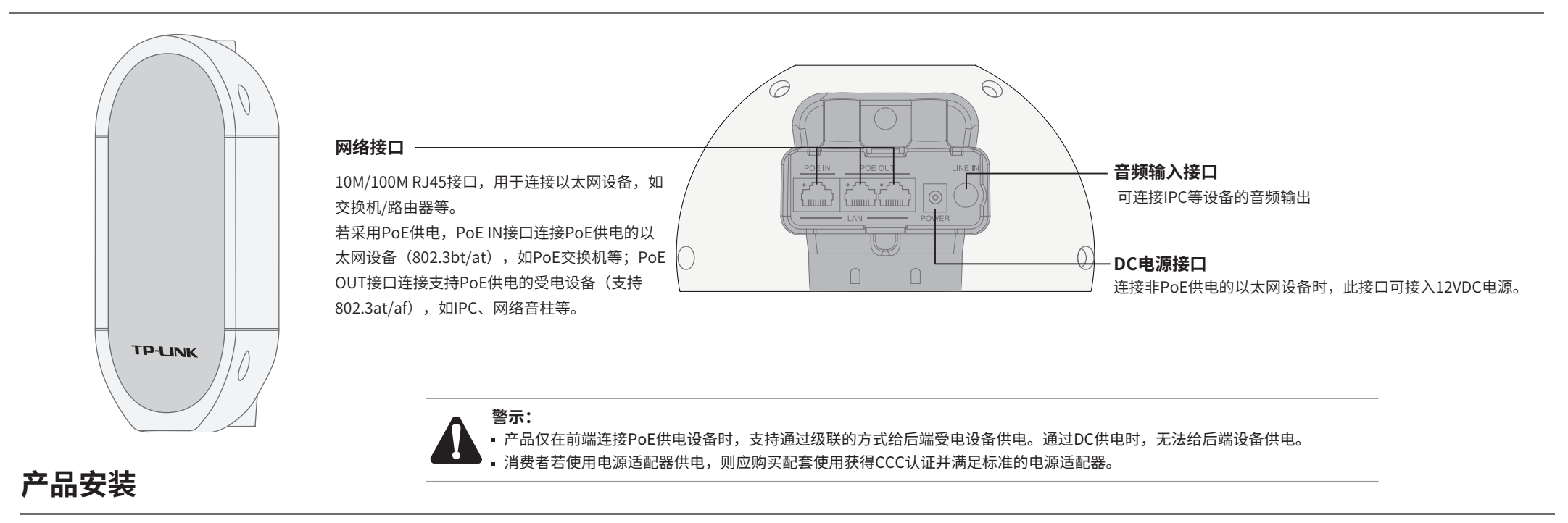

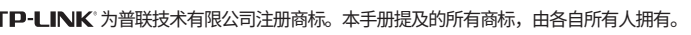

1、将挂墙支架、延长支架通过螺钉螺母等配件安装到音柱主体上;

1、将挂墙支架、延长支架通过螺钉螺母等配件安装到音柱主体上,同壁挂安装步骤1;

2、根据实际安装杆的直径选购尺寸适配的喉箍,通过喉箍将L型的挂墙支架紧固在安装杆上。

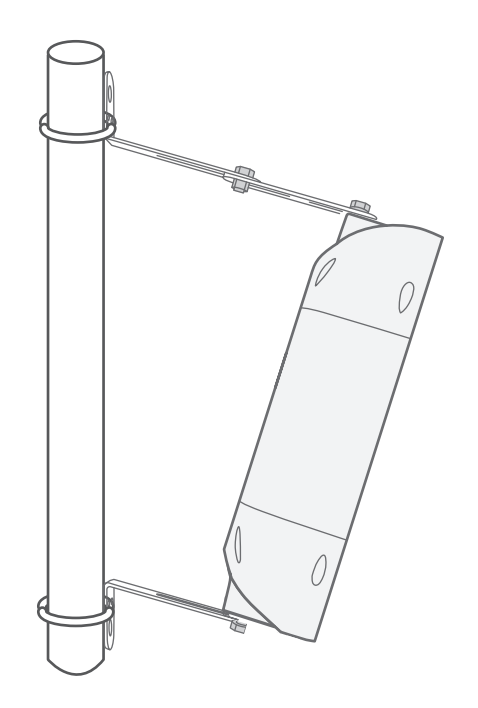

2、将挂墙支架置于选定的墙面处,将螺钉孔定位标贴贴于墙面。若不安装延长支架,音柱 与竖直方向平行;若安装延长支架,音柱与竖直方向呈13°夹角。按照标贴上的打孔位置, 用冲击钻在墙面上钻出安装孔。

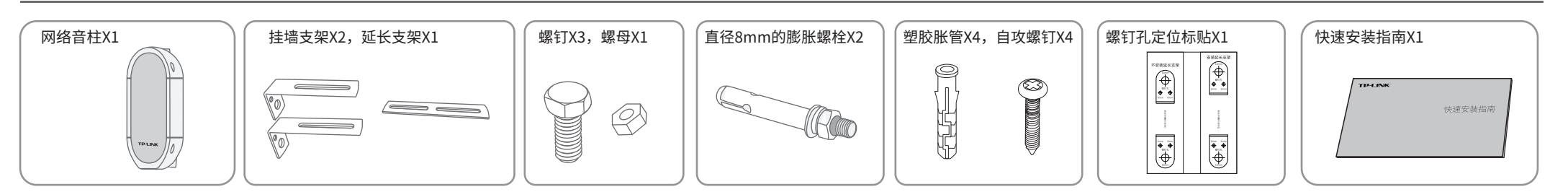

扫描二维码,获取更多服务

3、将2个直径为8mm的膨胀螺栓打入墙面,拧紧螺母将挂墙支架固定在墙面上。

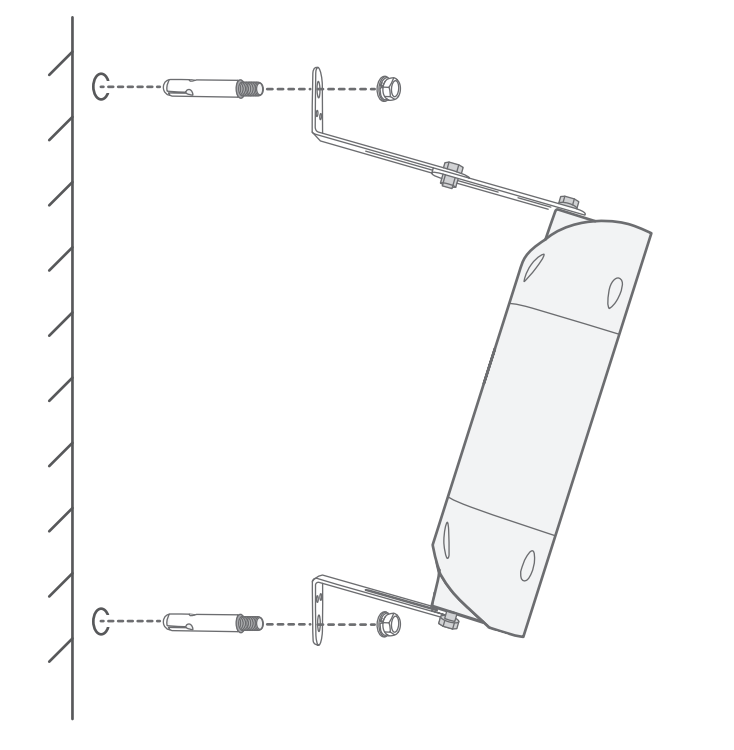

### **壁挂安装**

# **抱杆安装**

 $\overline{1}$ 

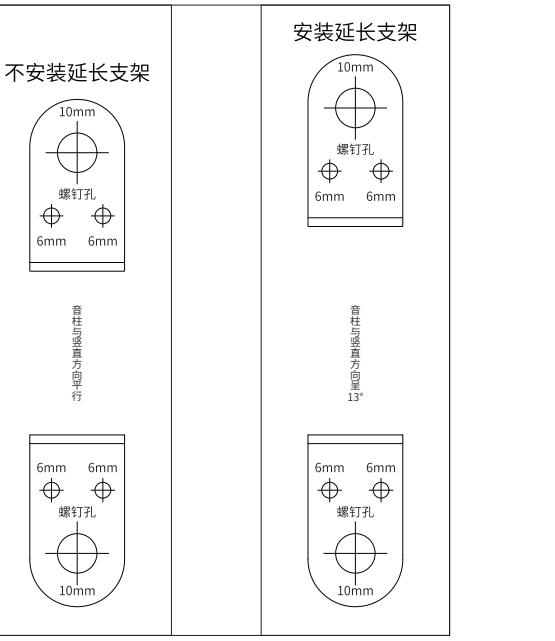

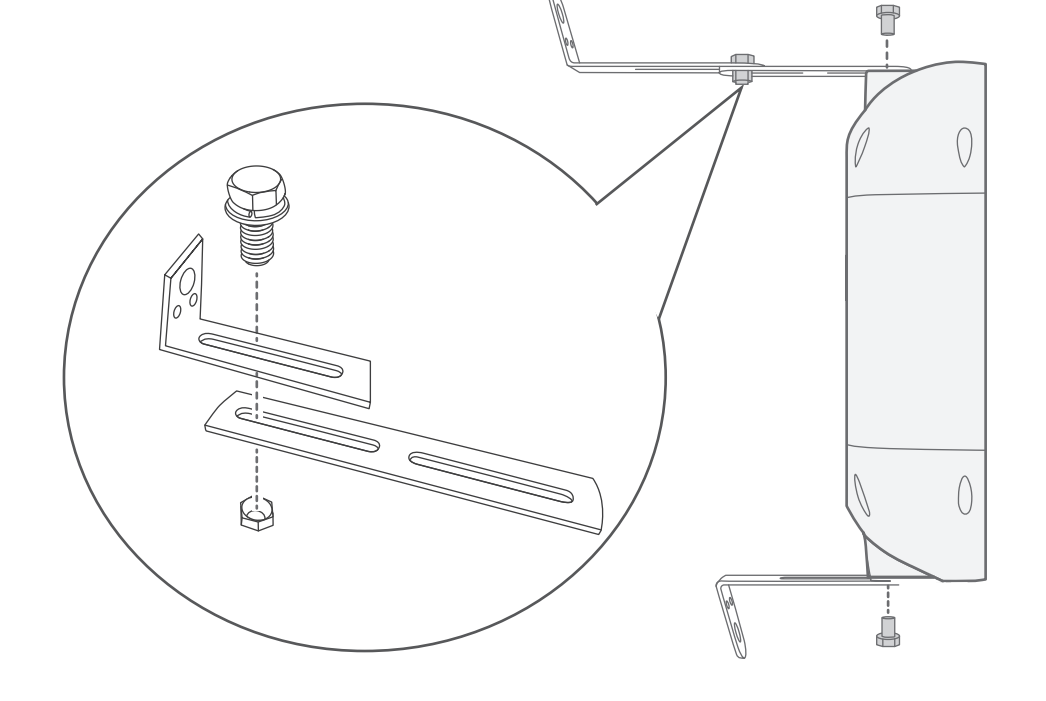

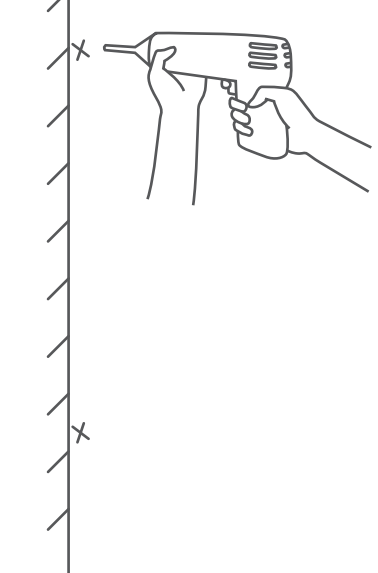

### **保修说明**

技术支持热线:400-8830-630 E-mail: fae@tp-link.com.cn 服务地址: 深圳市光明新区普联科技园二期 普联技术有限公司(客服部)

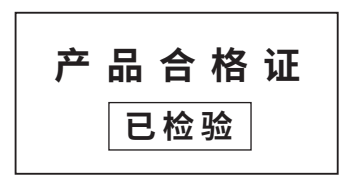

### **有毒有害物质含量声明**

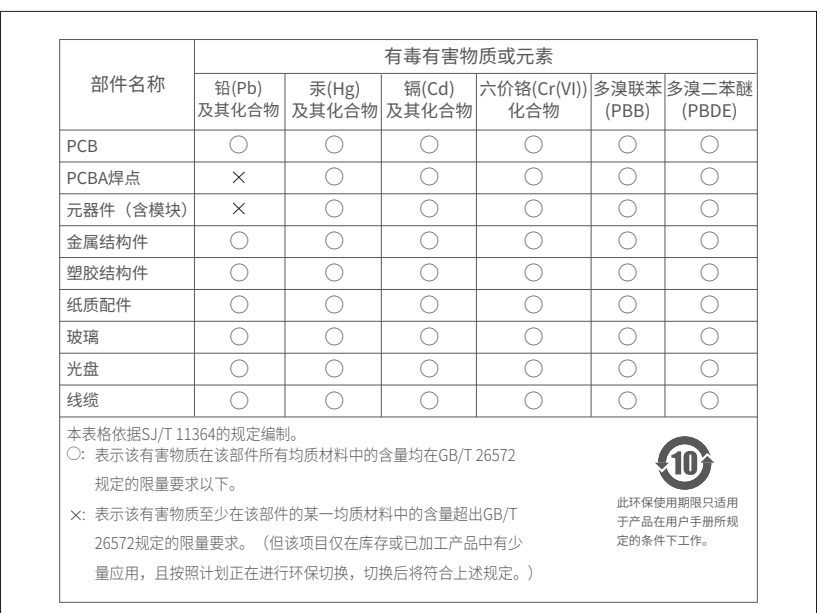

### TP-LINK 客户服务

### **登录 Web 管理界面**

### **NBS配置管理**

网络音柱支持接入TP-LINK网络硬盘录像机(NVR)配置和管理,通过NVR对局域网内的网络音柱进行喊话、联动IPC等操作。 按照下图连接网络音箱和NVR设备,在NVR界面,音箱管理>>设备添加中添加网络音箱设备,即可正常使用。 \*部分型号NVR支持此功能,详情请咨询客服或技术支持。

#### 通过局域网内电脑登录网络音柱的 Web 管理界面进行管理。 电源 以太网设备 插座 (路由器、交换机等) TR'UNK 0 网络音柱 \*使用非POE供电设备时,需通过DC电源接口连接电源适配器供电电脑 网络音柱 **登录网络音柱的Web管理界面步骤如下:** 1.设置电脑本地连接 2.打开浏览器,在地址栏输入默认管理地址 3.成功登录Web管理界面。 192.168.1.70,回车;首次登录时,用户名默认 192.168.1.X(2≤X≤254,且X≠70)。 \*首次登录后,可先前往系统设置>>用户管理, 设置设备的用户名和密码。 为"admin", 密码可空置,可直接点击"登录"。 Internet协议版本4(TCP/IPv4)属性  $\sqrt{?}$ **192.168.1.70**  $\rightarrow$ TP-LINKI网络音柱 **The Community of The Community** 设置 admin 帮助 退出 **TP-LINK** 常规 备用配置 如果网络支持此功能,则可以获取自动指派的IP设置。否则, 您需要从网络系统管理员处获得适当的IP设置。 用户管理 ★ 网络音柱 网络设置 □ |序号 |用户名 |分组名称 | |备注 自动获得 IP 地址(O) 系统设置 →<br>● 使用下面的 IP 地址(S): 1 admin 管理员组 编辑 基本设置 IP 地址(I):  $192.168.1.2$ 用户管理  $\boxed{255.255.255.0}$ 子网掩码(U): 欢迎使用 默认网关(D):  $192.168.1.1$ 系统配置 admin G  $\| \|\|$ **TILE** 自动获得 DNS 服务器地址(B)  $\overline{a}$ 密码 使用下面的 DNS 服务器地址(E): 首选 DNS 服务器(P):  $192.168.1.1$ 登录 备用 DNS 服务器(A): . . . □退出时验证设置(L) 高级(V). . .

尊敬的客户,您好! 承蒙惠顾TP-LINK产品,谨致谢意!为保障您的权益,请您在购机后仔细阅读以下内容:

确定 取消

● 外置电源保换期为1年,电池保换期为6个月,鼠标保换期为3个月。如因用户使用不当或意外因素,造成电源适配器或电池有明显 的硬物损伤、裂痕、断脚、严重变形,电源线破损、断线、裸芯等现象则不予保换,用户可另行购买。

2. 启动"服务器管理"和"高级管理"中的所有服 务器及客户端。

3. 启动完成后, 即可点击软件左下角"前往TUMS"进入 TP-LINK网络广播系统登录页。

## **NVR配置管理**

更多详细资料请查询TP-LINK官方网站

#### 三、TP-LINK产品售后服务承诺:一年保修

#### 特别说明:

一、下列情况不属于免费维修范围,普联技术有限公司可提供有偿服务,敬请注意:

6. 点击页面右上角"添加设备", 按照提示将需要管 理的网络音柱添加进NBS中,即可对网络音柱进行管 理。

- 已经超出保换、保修期限;
- 未按使用说明书要求安装、使用、维护、保管导致的产品故障或损坏;
- 擅自涂改、撕毁产品条形码;
- 未经普联技术有限公司许可,擅自改动本身固有的设置文件或擅自拆机修理;
- 意外因素或人为行为导致产品损坏,如输入不合适电压、高温、 进水、机械破坏、摔坏、产品严重氧化或生锈等;
- 客户发回返修途中由于运输、装卸所导致的损坏;
- 因不可抗拒力如地震、火灾、水灾、雷击等导致的产品故障或损坏;
- 其他非产品本身设计、技术、制造、质量等问题而导致的故障或损坏。

#### 二、技术支持和软件升级服务:

在您送修产品之前,请致电我公司技术支持热线:400-8830-630,以确认产品故障。您也可以发送邮件至**fae@tp-link.com.cn** 寻求技术支持。同时,我们会在第一时间内将研发出的各产品驱动程序、最新版本升级软件发布在我们的官方网站: **www.tp-link.com.cn**,方便您免费下载。

保修保换仅限于主机,包装及各类连线、软件产品、技术资料等附件不在保修保换范围内。无线外置天线及光纤头元器件保修期为 3个月。

- 若产品购买后的15天内出现设备性能问题,且外观无划伤,可直接更换新产品。在免费保换期间, 产品须经过普联技术有限公司检 测,确认故障后,将更换同一型号或与该产品性能相当的返修良品,更换下来的瑕疵产品归普联技术有限公司所有;无故障产品, 将原样退回。
- 在我们的服务机构为您服务时,请您带好相应的发票和产品保修卡; 如您不能出示以上证明,该产品的免费保修期将自其生产日期 开始计算。如产品为付费维修,同一性能问题将享受自修复之 日起三个月止的免费保修期,请索取并保留好您的维修凭证。 经普联技术有限公司保换、保修过的产品将享受原始承诺质保的剩余期限再加三个月的质保期。
- 返修产品的邮寄费用由发送方单向负责。
- 经销商向您作出的非普联技术有限公司保证的其它承诺,普联技术有限公司不承担任何责任。

通过TP-LINK NBS网络广播系统,可对网络音柱进行配置和管理。

1. 在桌面点击"NBS启动器"图标,启动TP-LINK NBS软件。

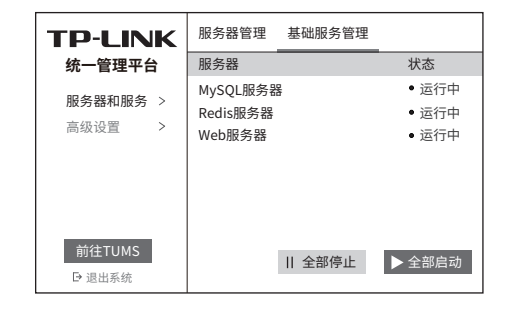

\*首次登录时,需在登陆页面激活安全证书,请根据网 页提示进行激活。

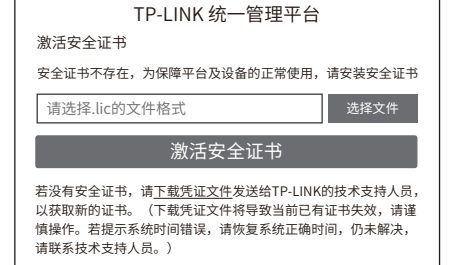

4. 激活完成后,输入账号密码即可登录。首 次登陆时会要求重置admin账号的密码,请根 据密码强度提示进行重置。

> 请输入用户名 请输入密码

5. 点击"管理中心",进入设备管理界面。

TP-LINK 统一管理平台

登录

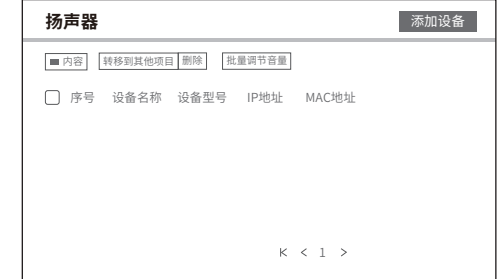

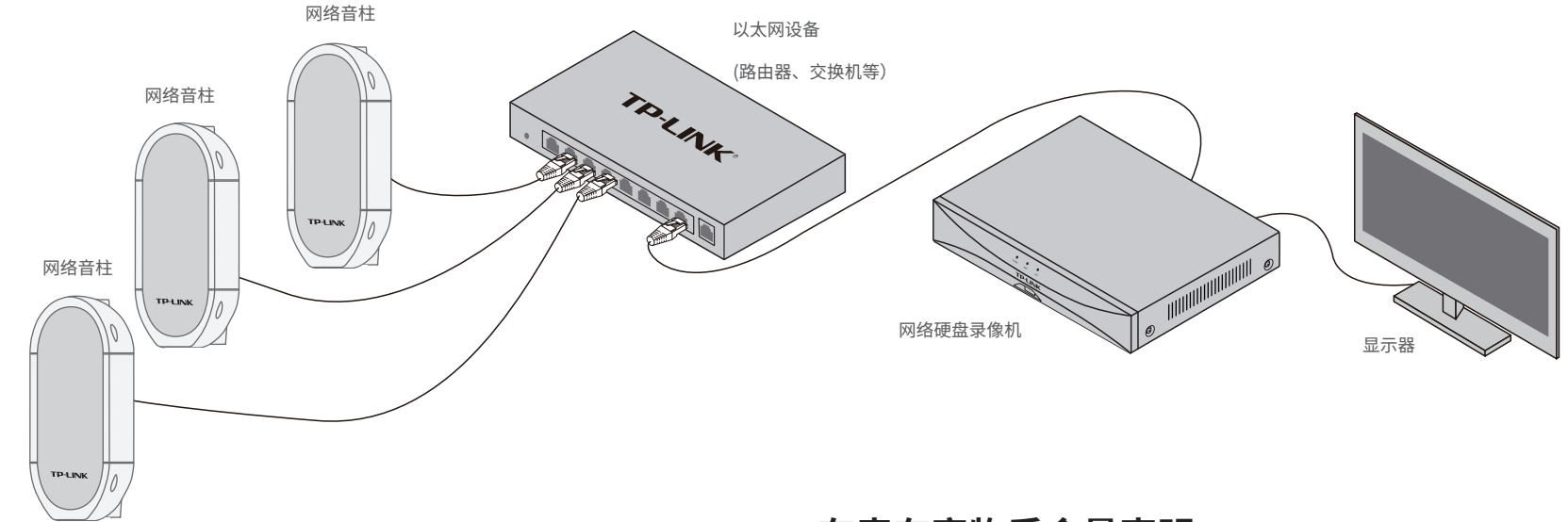